# La Macellazione La stampa delle etichette

#### *1. La Macellazione*

Dopo aver registrato l'entrata del Bovino e compilata la relativa scheda con tutti i dati necessari, è possibile procede con la registrazione della Macellazione.

A tale scopo, a seconda che nella Sala Macellazioni sia stato disposto un terminale o meno, si può procedere nei seguenti modi:

### *1.1. PC non presente nella Sala Macellazione*

### *1.1.1. Elenco per Giornata di Macellazione*

Consente di selezionare i bovini vivi in magazzino per predisporre la scheda di macellazione "Elenco per Giornata di Macellazione" da consegnare alla Sala di macellazione.

Si attivi la finestra di dialogo "Elenco per Giornata di Macellazione", si selezionino i Bovini con la sequenza con cui si prevede di doverli macellare, e si generi il relativo documento.

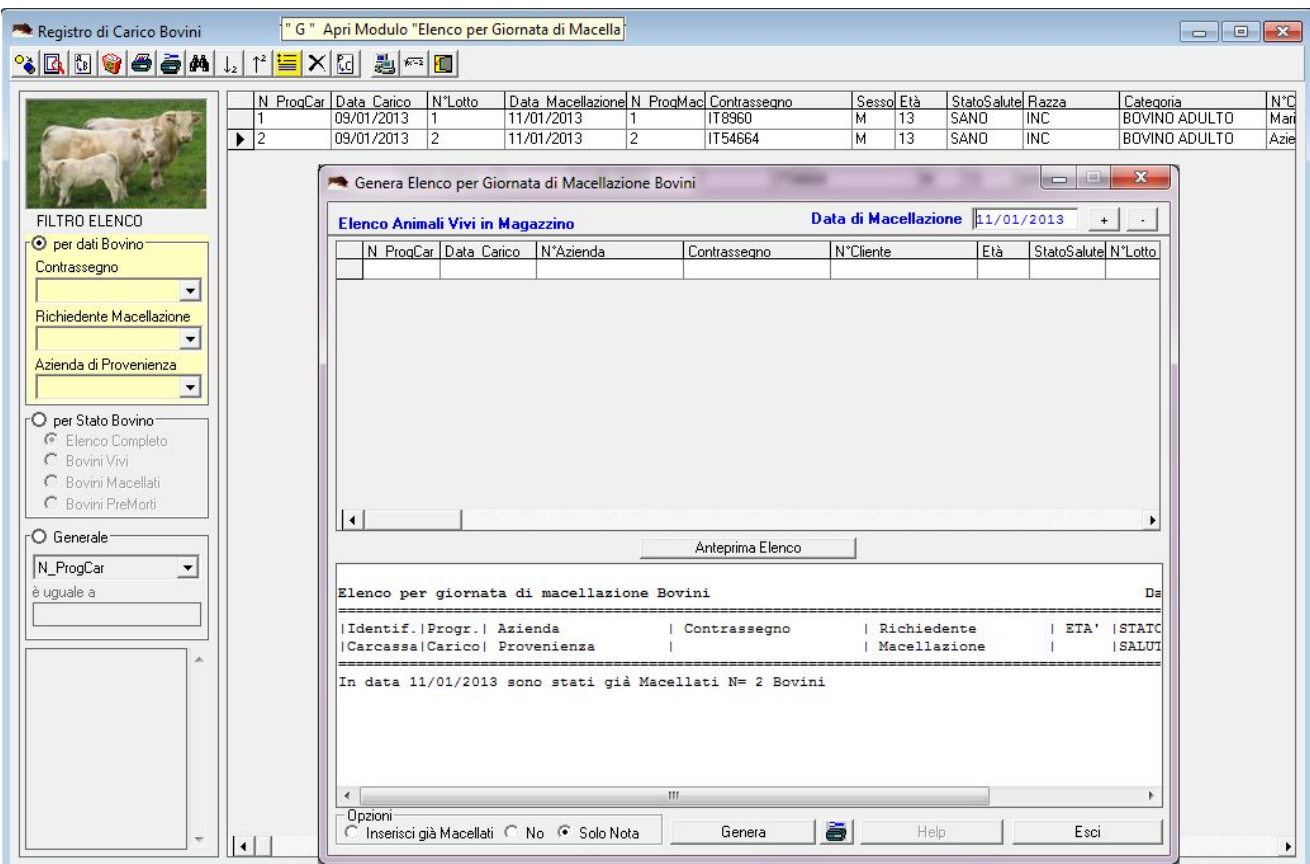

# **GMac**<sup>4</sup> **"Software di Gestione delle Aziende di Macellazione"**

Il documento che viene stampato, può essere consegnato alla "Sala di Macellazione" affinché gli operatori durante la fase di Macellazione effettiva possano annotarvi le informazioni necessarie.

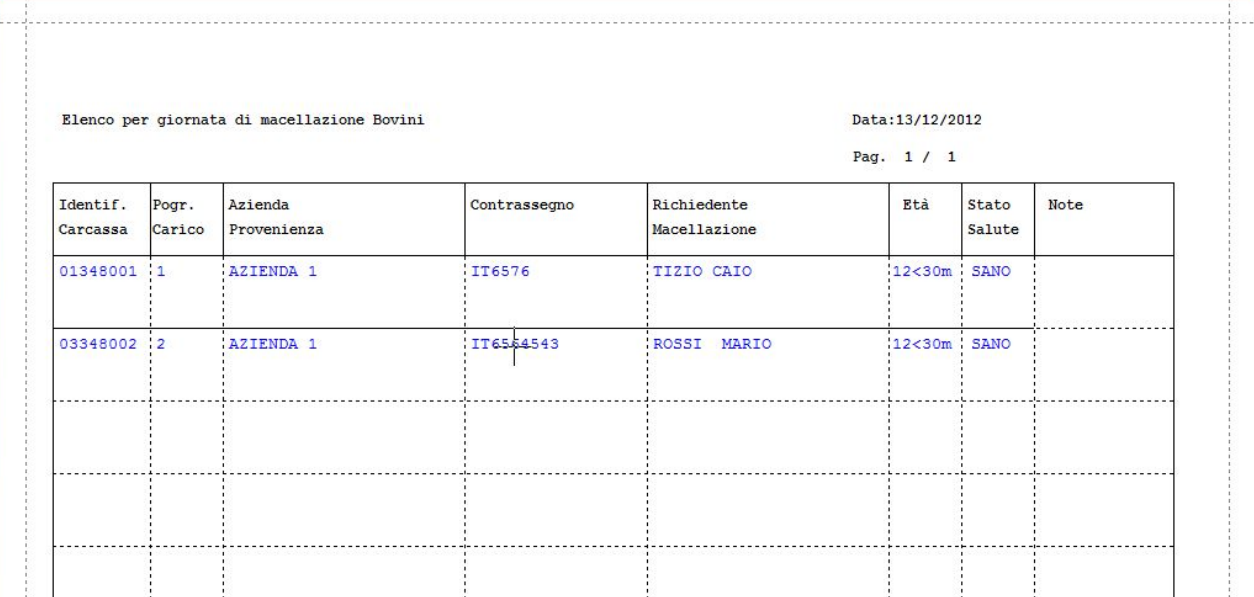

#### *1.1.2. "Registra Macellazioni,*

Poiché si può verificare che gli animali inseriti nell'elenco per giornata di macellazione, non verranno effettivamente macellati in quella giornata o verranno macellati con una sequenza diversa da quella indicata, occorre effettuare la registrazione dell'avvenuta Macellazione "Registra Macellazione".

Selezionando tale comando si avvia una finestra di dialogo, che consente di registrare le macellazioni eseguite con l'effettivo n° progressivo di Macellazione che servirà per determinare "l'identificativo carcassa" di ogni animale macellato.

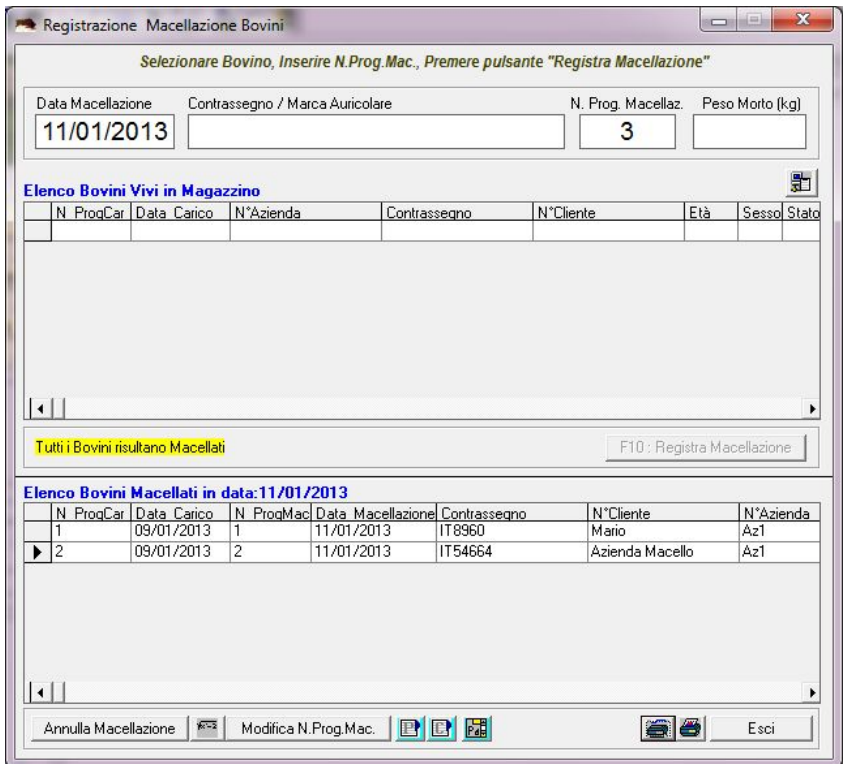

# **GMac**<sup>4</sup> **"Software di Gestione delle Aziende di Macellazione"**

Da tale finestra di dialogo è inoltre possibile, stampare e/o inviare al Word Processor, l'elenco degli animali macellati ad una specifica data, da consegnare agli uffici specifici per la relativa compilazione:

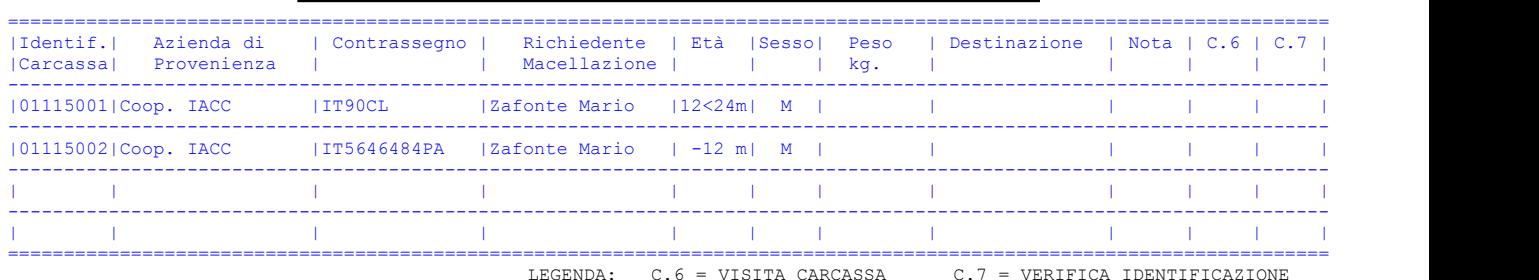

**Elenco Bovini Macellati in data 25/04/2005 (PESA BOVINI)**

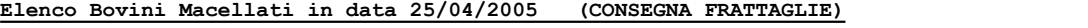

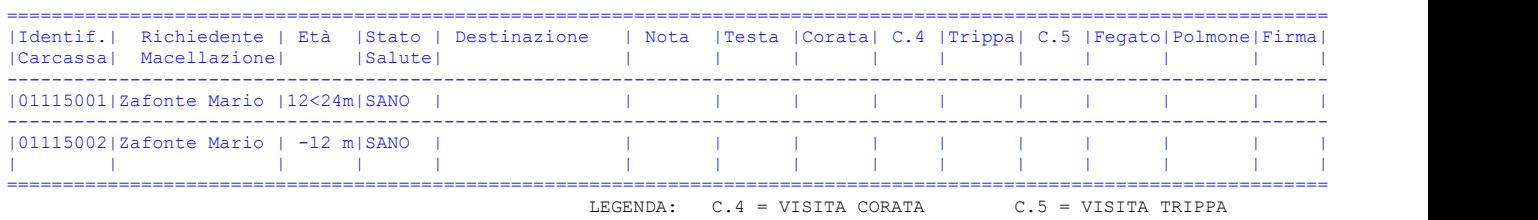

Dopo che l'Ufficio Pesa ha registrato i dati relativi, sarà possibile aggiornare la scheda relativa ai derivati della Macellazione, è stampare contemporaneamente tutte le etichette di tutti i derivati di tutti i bovini che si selezionano, accedendo alla sezione del software: "Gestione Derivati di Macellazione" e facendo click sul pulsante "Stampa Etichette Derivati"

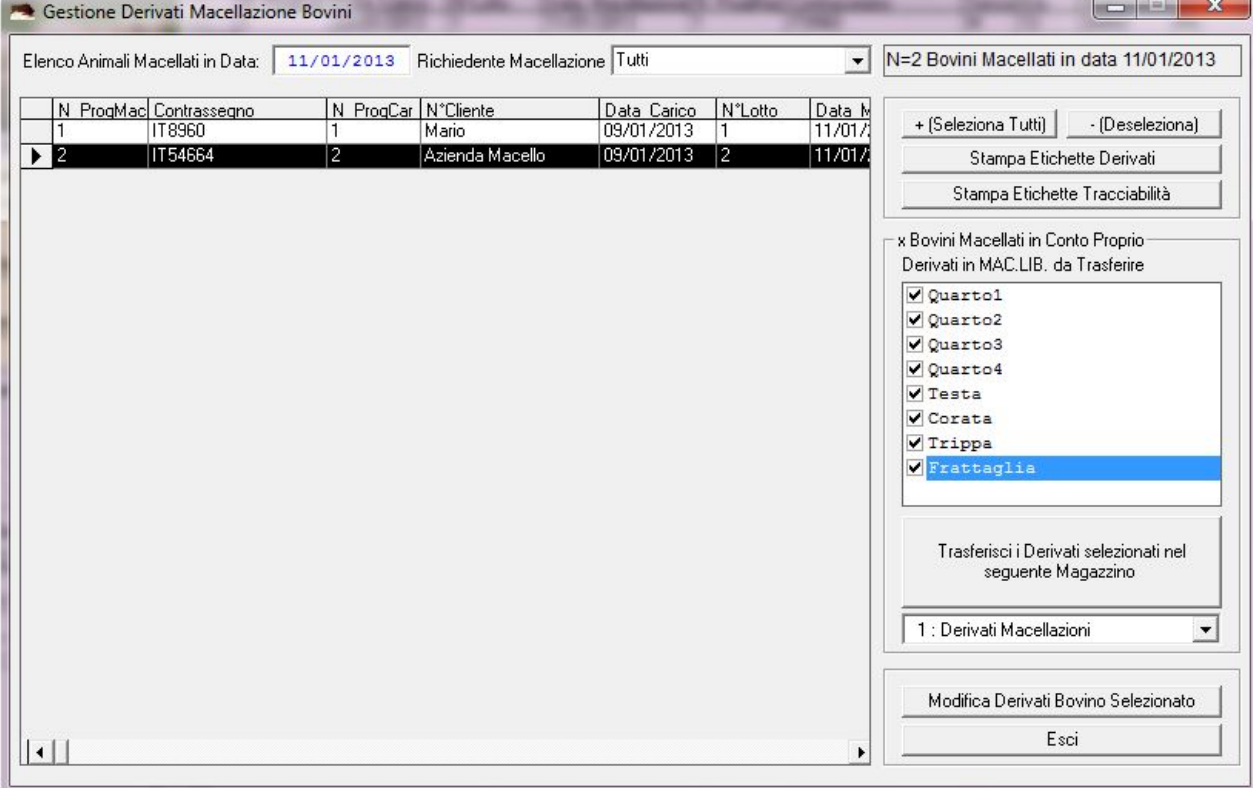

# **GMac**<sup>4</sup> **"Software di Gestione delle Aziende di Macellazione"**

Selezionando il pulsante "Modifica Derivati Bovino Selezionato" , è inoltre possibile impostare il Peso dell'Animale Macellato e/o stampare l'etichetta del singolo derivato.

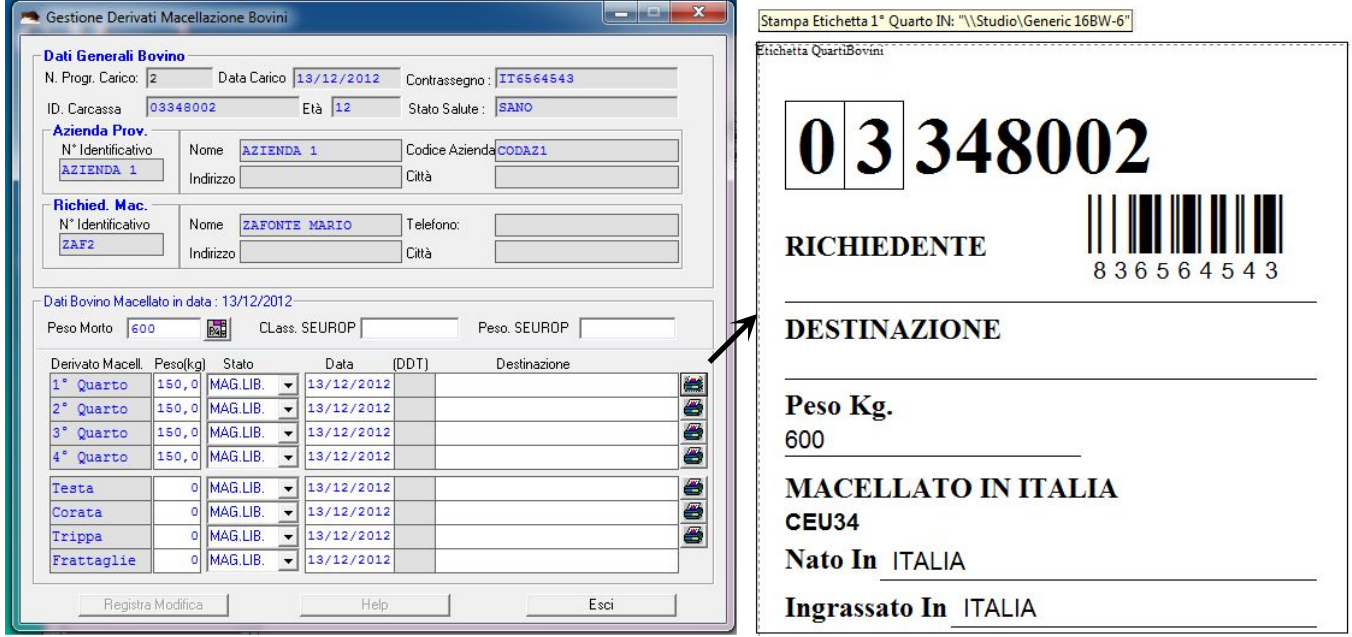

## *1.2. PC Presente nella Sala Macellazione*

### *1.2.1. "Registra Macellazioni,*

L'operatore che si trova nella sala Macellazione, facendo click sul pulsante " Z - Apri Modulo Registra Macellazione" , sulla relativa scheda che si attiva, seleziona i Bovini da Macellare e quindi fa click sul pulsante "Registra Macellazione"

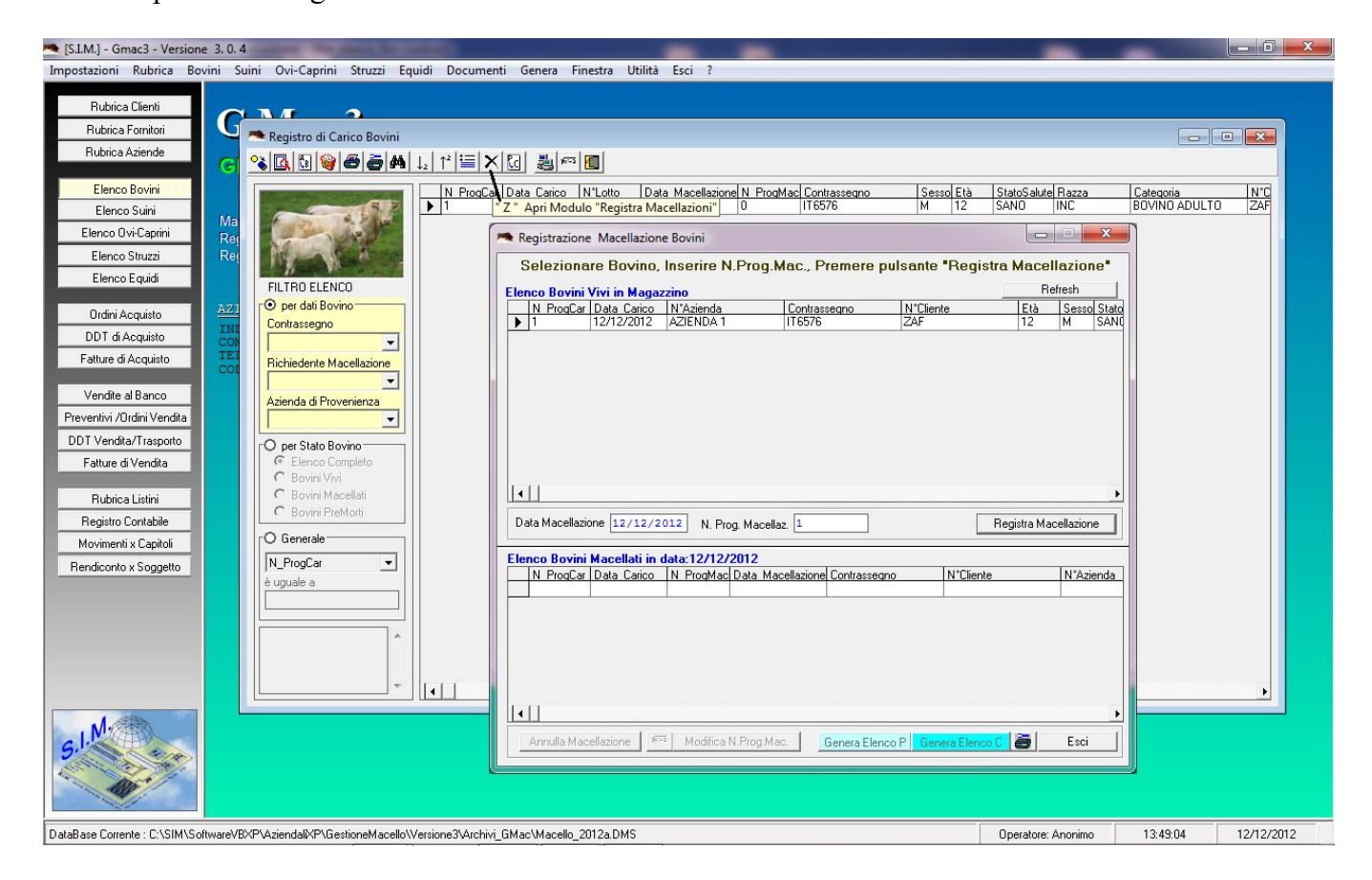

Dopo aver registrato la Macellazione, accede alla sezione "Gestione Derivati " , aggiorna il peso dei derivati, e procede direttamente alla stampa delle etichette.